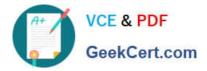

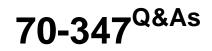

Enabling Office 365 Services

# Pass Microsoft 70-347 Exam with 100% Guarantee

Free Download Real Questions & Answers **PDF** and **VCE** file from:

https://www.geekcert.com/70-347.html

100% Passing Guarantee 100% Money Back Assurance

Following Questions and Answers are all new published by Microsoft Official Exam Center

Instant Download After Purchase

100% Money Back Guarantee

- 😳 365 Days Free Update
- 800,000+ Satisfied Customers

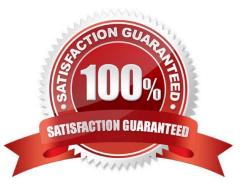

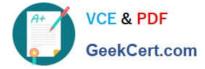

### **QUESTION 1**

You are the Office 365 administrator for your company.

The company has established the following new requirements:

Members of the legal team must be able to conduct eDiscovery searches.

Executives must be notified when they send email messages that contain confidential information.

You need to configure the environment.

Which two actions should you perform? Each correct answer presents part of the solution. NOTE: Each correct selection is worth one point.

A. Configure journaling to a Microsoft Exchange Online mailbox for all mailboxes.

B. Add the members of the legal team to the Discovery Management role group.

- C. Create a Data Loss Prevention policy.
- D. Place all executive mailboxes on In-Place Hold for 365 days and use In-Place eDiscovery for mailbox searches.
- E. Enable Microsoft Exchange Online Archiving for the executive mailboxes.
- F. Place all executive mailboxes on Retention Hold.

Correct Answer: BC

To enable members of the legal team to conduct eDiscovery searches, we need to add them to the Discovery Management role group.

Members of the Discovery Management role group can access sensitive message content. Specifically, these members can use In-Place eDiscovery to search all mailboxes in your Exchange organization, preview messages (and other

mailbox items), copy them to a Discovery mailbox and export the copied messages to a .pst file. In most organizations, this permission is granted to legal, compliance, or Human Resources personnel.

To ensure that employees are notified when they send email messages that contain confidential information, we need to configure a Data Loss Prevention (DLP) policy.

A Data Loss Prevention (DLP) policy is a set of conditions that define what is regarded as sensitive or confidential information. This new DLP feature performs deep content analysis through keyword matches, dictionary matches, regular

expression evaluation, and other content examination to detect content that violates organizational DLP policies.

In addition to the customizable DLP policies themselves, you can also inform email senders that they may be about to violate one of your policies--even before they send an offending message. You can accomplish this by configuring

PolicyTips. Policy Tips are similar to MailTips, and can be configured to present a brief note in the Microsoft Outlook 2013 client that provides information about possible policy violations to a person creating a message.

References:

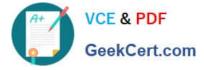

https://technet.microsoft.com/en-us/library/jj200692(v=exchg.150).aspx

 $http://blogs.msdn.com/b/microsoft_press/archive/2013/04/29/from-the-mvps-data-loss-prevention-with-office-365-and-exchange-online.aspx$ 

### **QUESTION 2**

Note: This question is part of a series of questions that present the same scenario. Each question in the series contains a unique solution that might meet the stated goals. Some question sets might have more than one correct solution, while

others might not have a correct solution.

After you answer a question in this sections, you will NOT be able to return to it. As a result, these questions will not appear in the review screen.

You need to recommend a solution to meet the technical requirements for mailbox data retention.

Solution: Create a retention policy tag and add the tag to a new retention policy. Assign the retention policy to the mailbox.

Does this meet the goal?

A. Yes

B. No

Correct Answer: A

### **QUESTION 3**

You administer Office 365 for a company that has multiple office locations. You enable Microsoft Skype for Business Online for all Office 365 users.

Users at the Seattle location report that all users in the organization can see their presence information.

You need to configure Skype for Business Online to allow users to make presence information available only for contacts in their contact list.

Which Windows PowerShell command should you run?

- A. Set-CSPrivacyConfiguration EnablePrivacyMode \$True
- B. Set-CSPrivacyConfiguration EnablePrivacyMode \$False
- C. Set-CSClientPolicy –Identity site:Seattle –EnableAppearOffline \$False
- D. Set-CSClientPolicy –Identity site:Seattle –EnableAppearOffline \$True

Correct Answer: A

Set-CSPrivacyConfiguration – EnablePrivacyMode \$True, allows users to enable the advanced privacy mode. In advanced privacy mode, only people on your Contacts list will be allowed to view your presence information. Incorrect

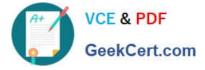

Answers:

B: With this setting your presence information will be available to anyone in the organization. This is the default setting.

C, D: When Set-CSClientPolicy – EnableAppearOffline is set to True an additional presence state, Appear Offline, is available in Skype for Business. This state makes it appear as though the user is offline; however, he or she will actually be

online and available to answer phone calls and respond to instant messages.

C, D: When Set-CSClientPolicy – EnableAppearOffline is set to False an additional presence state, Appear Offline, is not available in Skype for Business. The Appear Offline state makes it appear as though the user is offline; however, he or

she will actually be online and available to answer phone calls and respond to instant messages.

References:

https://docs.microsoft.com/en-us/powershell/module/skype/set-csprivacyconfiguration?view=skype-ps

### **QUESTION 4**

You are the Office 365 administrator for a company. The company is currently migrating from a hosted POP3 email solution to Microsoft Exchange Online. The company maintains extensive lists of external contacts in several Microsoft Excel workbooks.

You plan to import all the external contact information from the workbooks into the Exchange Online Global Address List (GAL). The external contacts must not be able to sign in to your company\\'s Windows Azure Active Directory service.

You consolidate all the external contact information into a file named ExternalContacts.

You need to import the file into the GAL.

How should you complete the relevant Windows PowerShell script? To answer, drag the appropriate command segments to the correct targets. Each command segment may be used once, more than once, or not at all. You may need to drag the split bar between panes or scroll to view content.

Select and Place:

|                      | Answer Area                                                          |
|----------------------|----------------------------------------------------------------------|
| Import-ContactList   | .\ .\ .\                                                             |
| Import-Csv           | -Name \$Name -DisplayName_\$_Name -ExternalEmailAddress              |
| ExternalContacts.csv | \$ExternalEmailAddress -FirstName \$FirstName -LastName \$LastName } |
| ExternalContacts.xls | Geo                                                                  |
| New-MailContact      | www.                                                                 |
| New-MailUser         |                                                                      |
|                      |                                                                      |

Correct Answer:

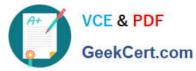

|                      |                    | ***********           |                   |                   |
|----------------------|--------------------|-----------------------|-------------------|-------------------|
|                      | Answer Area        |                       |                   |                   |
| Import-ContactList   | Import-Csv         | .\ ExternalCo         | ntacts.csv  %     | { New-MailContact |
|                      | -Name \$Name -D    | isplayName + Name -   | -ExternalEmailAdd | ress              |
| ]                    | \$ExternalEmailAdd | ress -FirstName \$Fir | stName -LastNar   | ne \$LastName }   |
| ExternalContacts.xls |                    | G                     |                   |                   |
|                      | Mar                | Ma.                   |                   |                   |
| New-MailUser         |                    |                       |                   |                   |

Box 1: We use the Import-CSV cmdlet to import the list of names in the ExternalContacts.csv file.

Box 2: We specify the filename of the csv file to import.

Box 3: We use the New-MailContact cmdlet to create new mail-enabled contacts in Active Directory based on the names in the csv file.

A mail contact is described as, "A mail-enabled Active Directory contact that contains information about people or organizations that exist outside the Exchange organization.

Each mail contact has an external email address. All messages sent to the mail contact are routed to this external email address."

Mail contacts are listed in the Exchange Online Global Address List (GAL) but they cannot sign in to the Azure Active Directory service.

References: ttp://community.office365.com/en-us/w/exchange/579.aspx

### **QUESTION 5**

All employees at a company have Exchange Online mailboxes.

You observe a surge in email messages that contain malware. You determine that all of the messages originate from a single IP address.

You need to ensure that no email messages from the IP address are delivered to the users.

What should you do?

- A. Create a malware filter.
- B. Create a connection filter.
- C. Create a spam filter.
- D. Create a new transport rule.

Correct Answer: B

You can create an IP Allow list or IP Block list by editing the connection filter policy in the Exchange admin center (EAC). The connection filter policy settings are applied to inbound messages only.

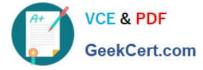

References:

https://technet.microsoft.com/en-us/library/jj200718(v=exchg.150).aspx

70-347 Practice Test

70-347 Study Guide

70-347 Exam Questions

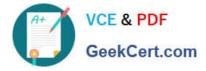

To Read the Whole Q&As, please purchase the Complete Version from Our website.

# Try our product !

100% Guaranteed Success
100% Money Back Guarantee
365 Days Free Update
Instant Download After Purchase
24x7 Customer Support
Average 99.9% Success Rate
More than 800,000 Satisfied Customers Worldwide
Multi-Platform capabilities - Windows, Mac, Android, iPhone, iPod, iPad, Kindle

We provide exam PDF and VCE of Cisco, Microsoft, IBM, CompTIA, Oracle and other IT Certifications. You can view Vendor list of All Certification Exams offered:

### https://www.geekcert.com/allproducts

## **Need Help**

Please provide as much detail as possible so we can best assist you. To update a previously submitted ticket:

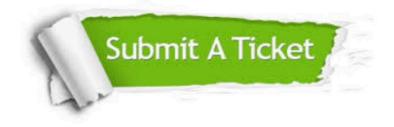

#### **One Year Free Update**

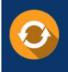

Free update is available within One Year after your purchase. After One Year, you will get 50% discounts for updating. And we are proud to boast a 24/7 efficient Customer Support system via Email.

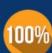

To ensure that you are spending on quality products, we provide 100% money back guarantee for 3<u>0 days</u>

**Money Back Guarantee** 

from the date of purchase

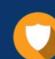

#### Security & Privacy

We respect customer privacy. We use McAfee's security service to provide you with utmost security for your personal information & peace of mind.

Any charges made through this site will appear as Global Simulators Limited. All trademarks are the property of their respective owners. Copyright © geekcert, All Rights Reserved.